## **Apple (iOS Tutorial)**

After completing the purchase, you will have received an email containing your License code and directions to downloading the Player.

- 1. Download the Player
- 2. Username enter your chosen name (Image 1)
- 3. License Key enter the license key you received (Image 1)
- 4. Tick Remember me: (Image 1)
- 5. Tick Auto Registration (Image 1)
- 6. Click Login (Image 1)

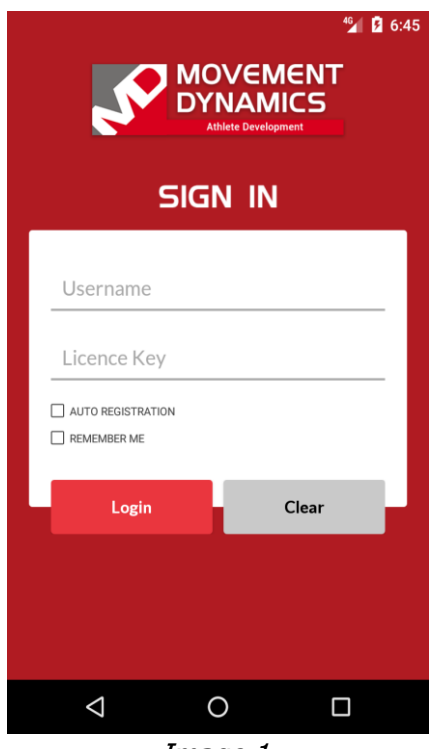

Image 1.

- 7. After clicking OK and providing the right credentials, you should be logged in successfully to the Module Page (Image 2)
- 8. You can view three tabs on the Top. Order Tab, Module Tab (by default this page will be displayed – Image  $2$ ) and Downloaded Videos Tab.
- 9. A list of all products will be presented (Module Page). The products that you have not purchased are not available to your license and will be greyed out. The purchased products will be bold along with expiry date.
- 10. To download your products, you need to select one or more Products you want to download in the Modules section by selecting the check boxes (circle shaped) at the left of each product. Once you have selected the product/s you want to download, click on the download button (marked with black circle) on the right top corner (Image 3). Please note that due to the file size it can take some time to download all files

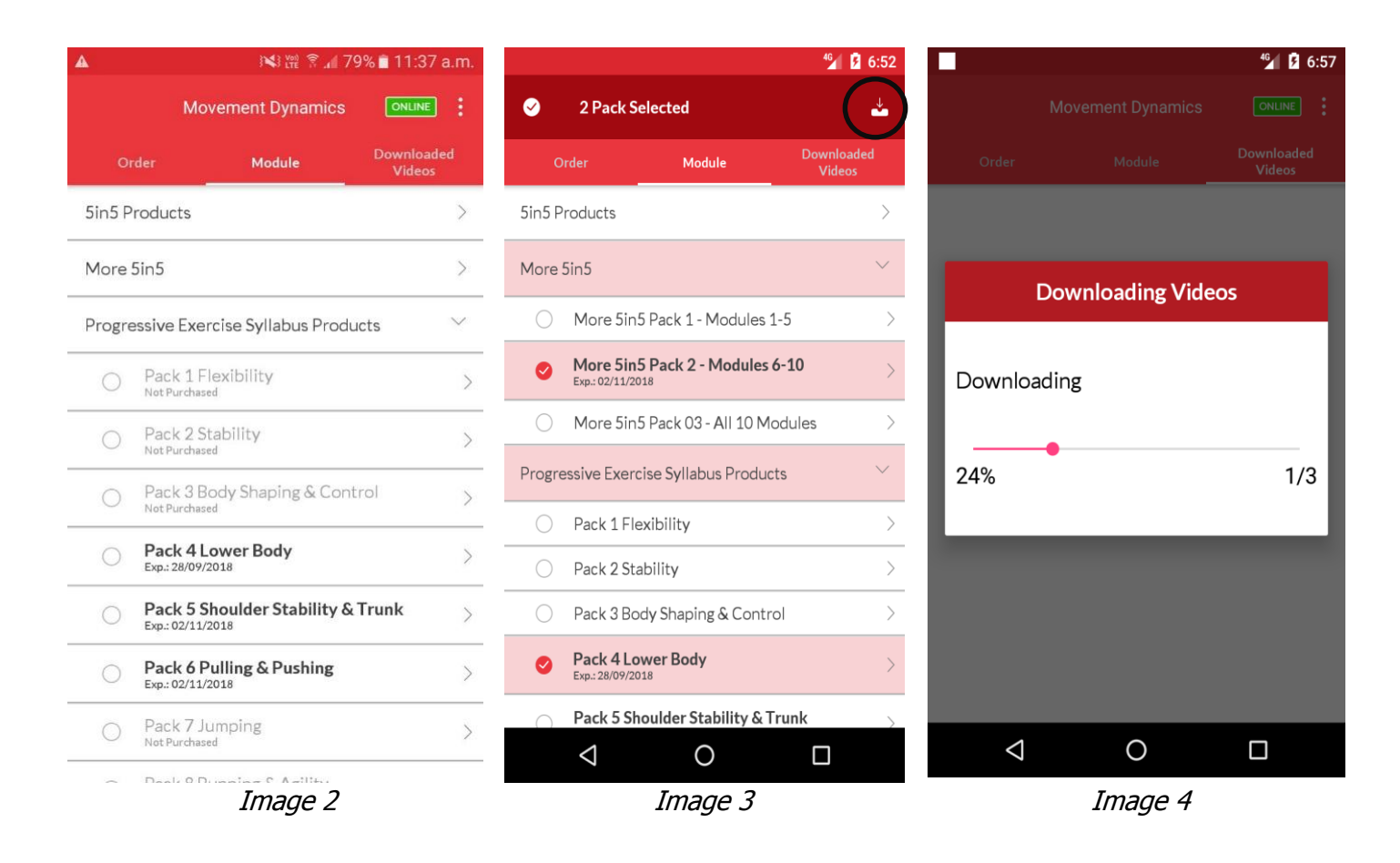

- 11. When the selected products are being downloaded, you can view progress via the Download Progress bar. (Image 4). If you tap the screen while the Download Progress bar is present it will disappear. To see the Download Progress bar again, tap 'Downloaded Videos'.
- 12. Future access to the Player will not require you to Login again if you have ticked 'Remember me' and 'Auto Registration'.
- 13. After successfully downloading the Videos, you are automatically taken to the Downloaded Videos Tab (Image 5). You can see the 3 main Product Categories and the products you have downloaded. To view the Videos, you need to click on the particular pack that will redirect you to its module page (Image 5)

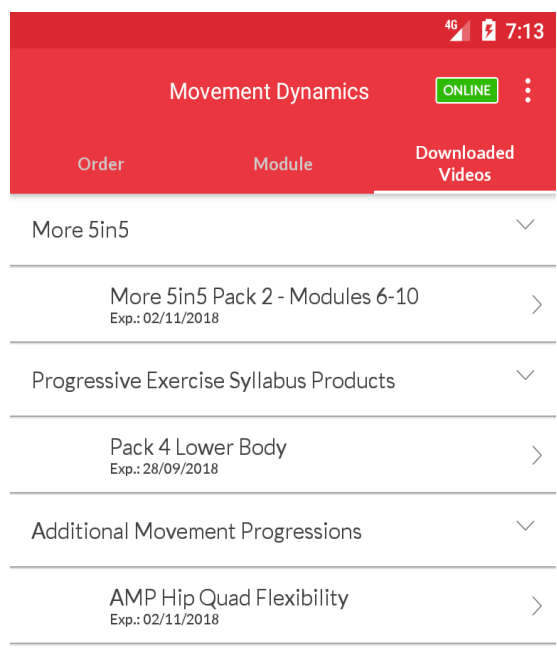

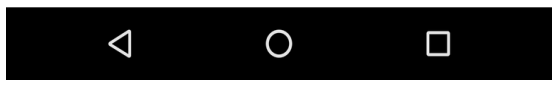

Image 5

14. You can navigate between products/modules in various ways. For the 5in5 you can switch between videos in the same module by clicking on a number that is underneath the video screen e.g. 1, 2, 3, 4, 5. (Image 6). Some teaching cues in the form of text and photos are listed below the screen and can be navigated with the scroll bars. (Image 6)

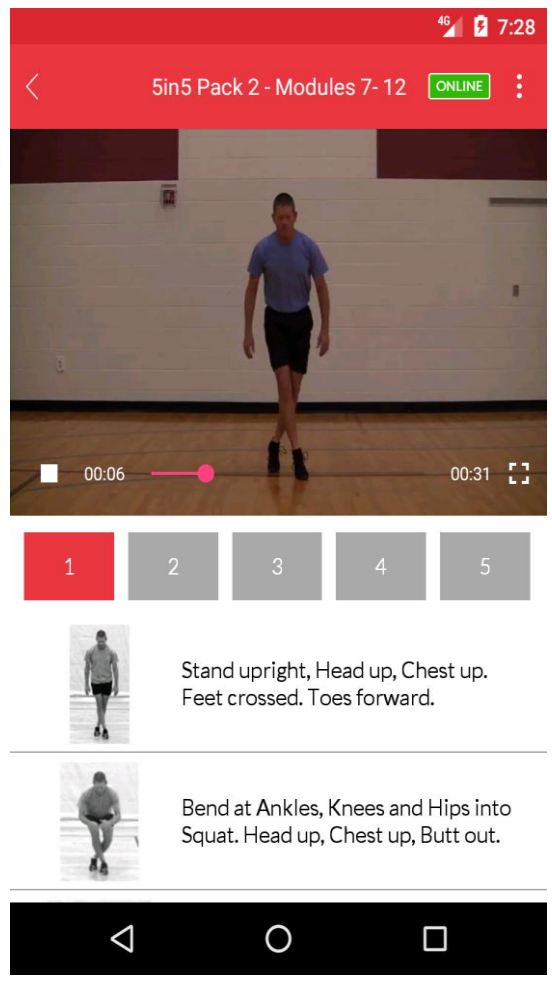

Image 6

15. You can navigate between other 5in5 modules by clicking the 'Back' arrow at the top left of the screen (circled Image 7)

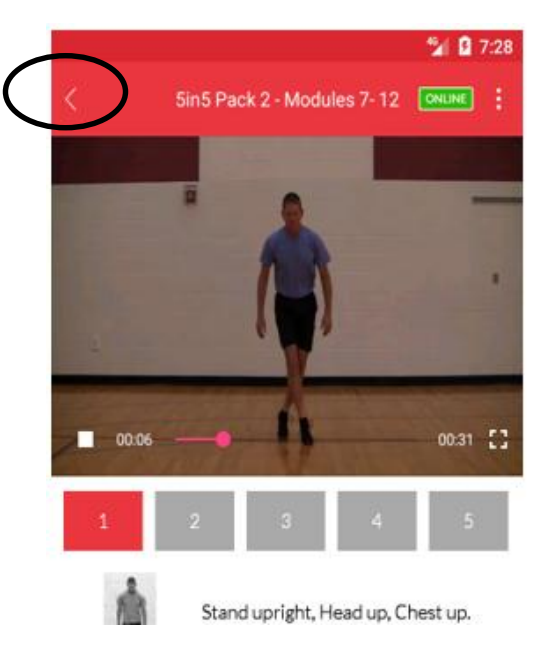

Image 7

16. To navigate to other elements of the downloaded library use the same 'Back' arrow (circled Image 7)

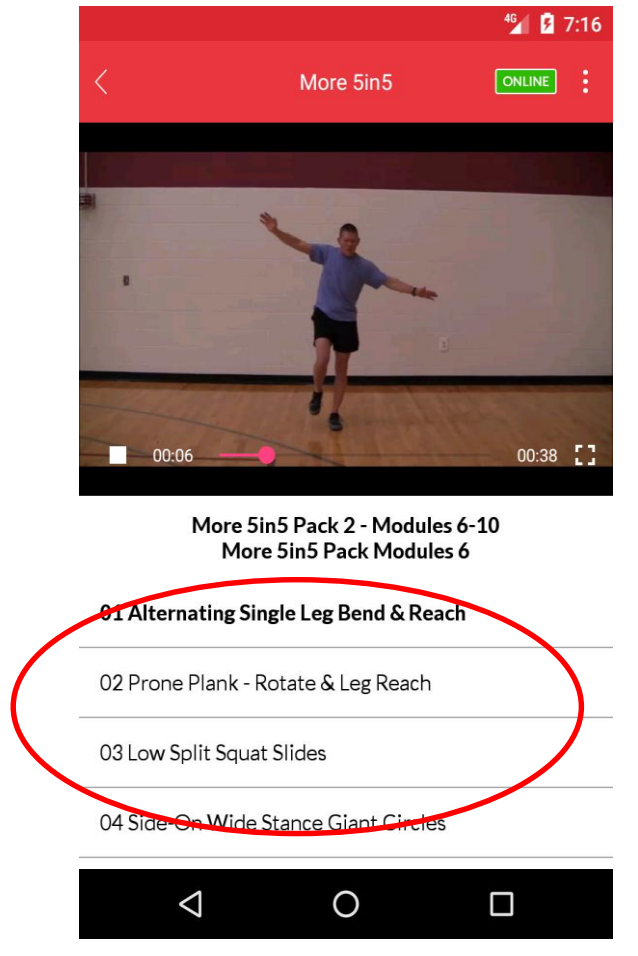

17. To navigate between video clips in PES, More 5in5 and AMP sections use the Play List underneath the screen where a scrollable list will appear as circled in Image 8

Image 8

18. You can purchase other products by clicking on the Order Tab (Image 9). This will take you to the Products page on the websites.

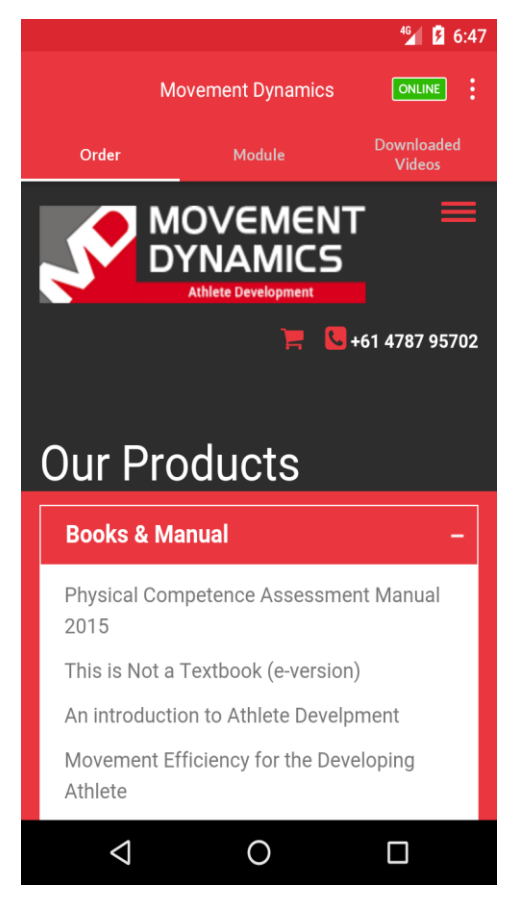

Image 9

19. The Videos in the Application are played in secured format. You can view these Videos only in this Movement Player Application and not any other.